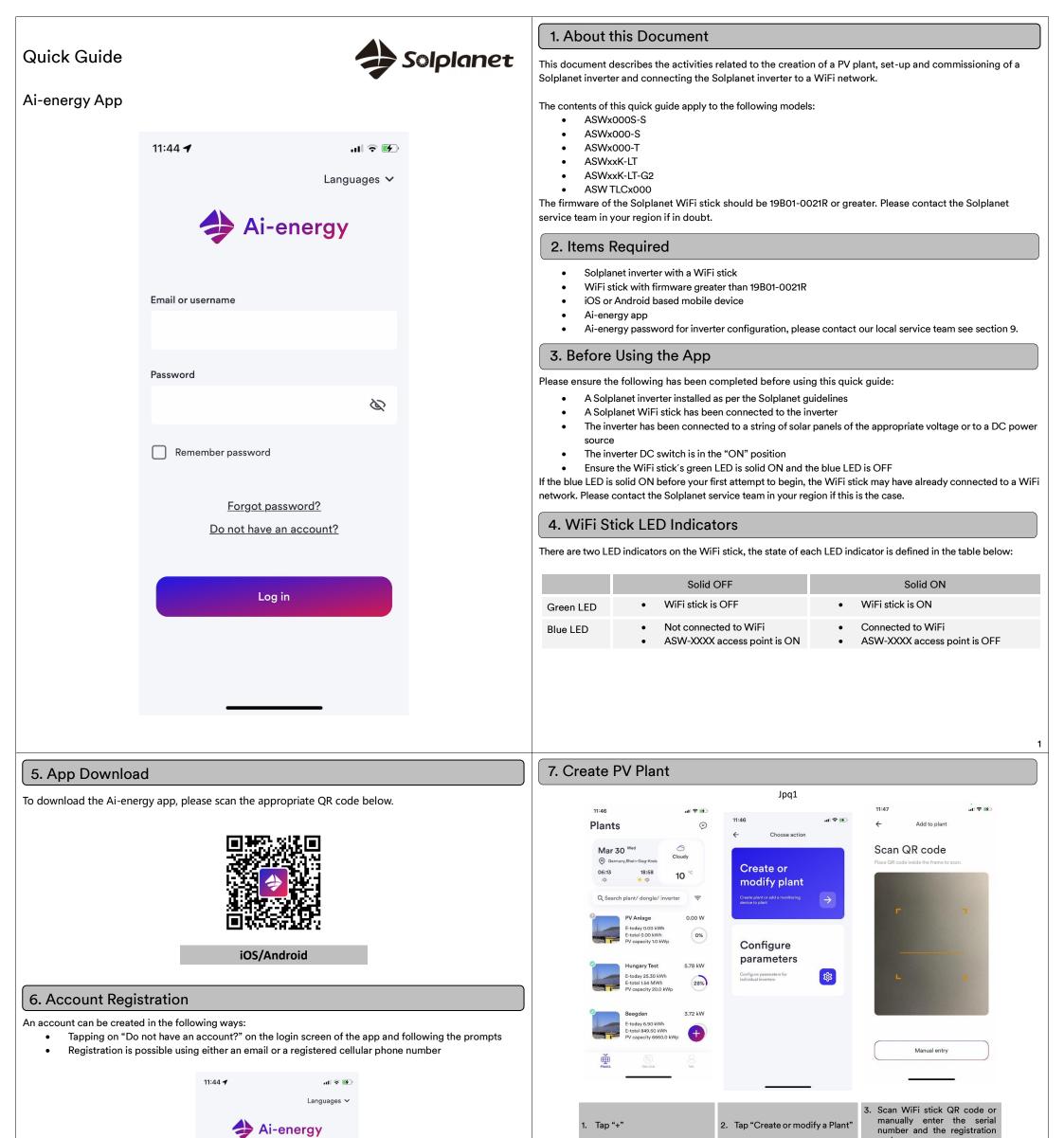

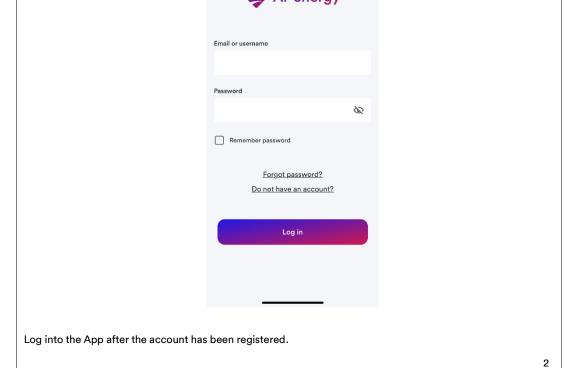

|            |                                                       |          |                                    |                                                                                   |                |            | code                       |     |  |  |
|------------|-------------------------------------------------------|----------|------------------------------------|-----------------------------------------------------------------------------------|----------------|------------|----------------------------|-----|--|--|
| 11:48<br>← | Choose plant                                          | ul 🗢 👀   | 11:49<br>←                         | Create new plant                                                                  | al 🕈 👀         | 11:53<br>← | ना 🗢 死<br>Create new plant |     |  |  |
|            | PV Anlage<br>E-today 0.00 kWh<br>E-total 0.00 kWh     | 0.00 kWh | +                                  | Change icon image                                                                 | 9              |            |                            |     |  |  |
|            | Hungary Test<br>E-today 25.70 kWh<br>E-total 1.54 MWh | 5.27 MWh | Plant name*                        |                                                                                   |                |            | ~                          |     |  |  |
|            | Beegden<br>E-today 6.90 kWh<br>E-total 849.50 kWh     | 3.72 MWh | Country/ State                     |                                                                                   |                |            | Ĩ                          |     |  |  |
|            | AienergyTest1<br>E-today 0.00 kWh<br>E-total 0.00 kWh | 0.00 kWh | Address*                           |                                                                                   |                |            | Plant created!             |     |  |  |
|            | Beegden<br>E-today 0.00 kWh<br>E-total 272.70 kWh     | 0.00 kWh | Time zone*<br>(UTC+01              | 1:00) Amsterdam                                                                   | n ~            |            | Add dongle to this plant   |     |  |  |
|            | Create new plant<br>E-total 1.74 MWh                  |          | Capacity*                          |                                                                                   | kWp            |            | Choose another plant       |     |  |  |
| 4. Tap"+   | Create new                                            | plant"   | all field<br>asterix<br>6. Optiona | PV plant inform<br>ds marked wit<br>and tap "Creat<br>al: turn on t<br>n services | h a red<br>te" | 7. Tap "A  | dd dongle to this plar     | nt" |  |  |

| 8. Inverter Set-up                                                                                                    |                                                                                                    |                              | 12:12 all 1                                                                                                    | ♥ Export po                                                            | ان الله عنه الله الله الله الله الله الله الله ال                                | 12:14 .nt क∰<br>← Network setup                                                                              |  |  |
|----------------------------------------------------------------------------------------------------|----------------------------------------------------------------------------------------------------|------------------------------|----------------------------------------------------------------------------------------------------|------------------------------------------------------------------------|----------------------------------------------------------------------------------|----------------------------------------------------------------------------------------------------|--|--|
| 12:10 ≠                                                                                                    | 12:10 al ♥ ₪                                                                                                    | 12:11                        | 1/3                                                                                                    | 2                                                                      | 2/3                                                                              | 3/3                                                                                                    |  |  |
|                                                                                                    | 1/3                                                                                                    | ←<br>Inverter configuration  | MA10006012040005                                                                                                    | EASTRON SDM                                                            | M 630 DC ~                                                                       |                                                                                                    |  |  |
|                                                                                                    | A10006012040005                                                                                                    | Inverter details             |                                                                                                    | Enable energy meter                                                    |                                                                                  |                                                                                                    |  |  |
|                                                                                                    |                                                                                                    |                              | Export power control                                                                                                    | Enable export power cont                                               |                                                                                  | Network setup                                                                                                |  |  |
|                                                                                                    |                                                                                                    | Function settings            | You can configure the export pow                                                                                                    | Export power limit setpoir                                             | W                                                                                | Connect device to the Wi-Fi network.                                                                         |  |  |
| "Ai-energy" Wants to Join<br>Wi-Fi Network "ASW-0567"?                                                                               |                                                                                                    | Grid code settings >         | Skip Yes                                                                                                    | Enable reactive power lim                                              | nitation                                                                         |                                                                                                    |  |  |
| Cancel Join<br>Connect to dongle access point                                                                                        |                                                                                                    | Active power settings        |                                                                                                    | s                                                                      | ave                                                                              | Continue<br>Skip this step                                                                                   |  |  |
|                                                                                                    |                                                                                                    | Reactive power settings >    | Scan inverter                                                                                                    | Nex                                                                    | rt step                                                                          |                                                                                                    |  |  |
|                                                                                                    | Scan inverter                                                                                                    | Inverter update >            | Next step                                                                                                    |                                                                        |                                                                                  |                                                                                                    |  |  |
| Cancel and connect manually                                                                                                    | Next step                                                                                                    |                              |                                                                                                    | _                                                                      |                                                                                  |                                                                                                    |  |  |
| 8. Connect to ASW-XXXX                                                                                                    | 9. Tap the inverter serial number                                                                                                    |                              | 16. To set up export p<br>limitation or consum<br>monitoring tap "Yes" other<br>tap "Skip" and proceed to<br>21                                                                                           | ption<br>19. Enter "Export Po<br>rwise                                 | neter function                                                                   | 2. Tap "Continue"                                                                                            |  |  |
| access point by tapping<br>"Join"                                                                                                    | that matches your inverter<br>10. Enter password – contact<br>service team                                                                       | 1. Tap "Grid" code settings" |                                                                                                    |                                                                        |                                                                                  |                                                                                                    |  |  |
| 12:11 .ui 🕈 🖲                                                                                                    | 12:12 at 🗢 👀                                                                                                    | 16:17 네 후 15                 | 12:14 at I                                                                                                    | হ া2:14<br>ে ← Netwo                                                   | না হ 🗭                                                                           | 12:14 utl ♥ ₩                                                                                                |  |  |
| ← Grid code parameter settings                                                                                                    | ← Grid code Save                                                                                                    | ← Inverter configuration     | 3/3                                                                                                    |                                                                        | 3/3                                                                              | 3/3                                                                                                    |  |  |
| Grid code settings > VDE4105                                                                                                    | Australia<br>AS 47772: 2015                                                                                                    | 3 of 5                       | Choose Wi-Fi netwo                                                                                                    | Connect to "YNWA"                                                      |                                                                                  |                                                                                                    |  |  |
|                                                                                                    | A<br>Belgium<br>G                                                                                                    | MA10006012040005             | If there is more than one network, it is recommended to choose the client's main                                                                                                    | Entry Mill El normand                                                  |                                                                                  |                                                                                                    |  |  |
| Startup parameter settings >                                                                                                    | N<br>C10/t1 2019<br>P                                                                                                    |                              | network.                                                                                                    |                                                                        | Ŕ                                                                                | $\bigcirc$                                                                                                   |  |  |
| Grid voltage protection >                                                                                                    | Brazil                                                                                                    |                              | 🤶 YNWA                                                                                                    |                                                                        |                                                                                  | Connecting                                                                                                   |  |  |
| Grid frequency protection >                                                                                                    | BR NER 16149-2013 60Hz<br>Germany                                                                                                    |                              | 🔶 Vodafone Hotspot                                                                                                    |                                                                        |                                                                                  | Keep the mobile phone and device close to the router                                                         |  |  |
|                                                                                                    | VDE4/05                                                                                                    |                              | OPC5B1A45A                                                                                                    |                                                                        |                                                                                  | step1                                                                                                    |  |  |
| Reconnection time settings >                                                                                                    | Netherlands                                                                                                    |                              | 🔶 Mein Netz                                                                                                    |                                                                        |                                                                                  | step2                                                                                                    |  |  |
| Other protection settings >                                                                                                    | EN 50549 Netherland                                                                                                    |                              | <ul> <li>Mein Netz Gast</li> <li>Vodafone-429A</li> </ul>                                                                                                    |                                                                        |                                                                                  | step3 (                                                                                                    |  |  |
|                                                                                                    | New Zealand<br>A5 47772: 2015                                                                                                    | Scan inverters               | vodatone-429A                                                                                                    |                                                                        |                                                                                  |                                                                                                    |  |  |
|                                                                                                    | Other                                                                                                    | Next step                    | + Add manually                                                                                                    | Cor                                                                    | htinue                                                                           |                                                                                                    |  |  |
|                                                                                                    | ENGG-SOH <u>z</u> ENGG-GOHz                                                                                                    |                              |                                                                                                    |                                                                        |                                                                                  |                                                                                                    |  |  |
| 12 Tap "Grid code settings"                                                                                                    | <ul> <li>13. Select the correct grid code<br/>and tap "Save"</li> <li>14. Tap return arrow three times<br/>to return to inverter list</li> </ul> | 5. Tap "Next step"           | 23. Select WiFi network from                                                                                                    | list 24. Enter WiFi pa<br>"continue"                                   | assword and tape                                                                 | 5. Connect mobile device WiFi to<br>network when asked by tapping<br>"Join", please wait a few<br>minutes. 5 |  |  |
| 12:14 <b>7</b> al 🕫 📧                                                                                                    | 12:15 <b>∛</b> .ef ♥ (₱)                                                                                                    |                              | 9. Contact                                                                                                    |                                                                        |                                                                                  |                                                                                                    |  |  |
| Network setup     3/3                                                                                                    |                                                                                                    |                              | If you have any technical pro<br>Provide the following inform<br>assistance:                                                                                                    |                                                                        |                                                                                  |                                                                                                    |  |  |
| Success!<br>Connection to router was successfull<br>Tap Continue to end the process.                                                 | Setup completed!<br>The dongle has been added to the plant<br>however is not connected to the WinFit<br>nativoid!                                |                              | <ul> <li>Inverter device type</li> <li>Inverter serial number</li> <li>Type and number of co</li> <li>Error code</li> <li>Mounting location</li> <li>Warranty card</li> <li>Mobile device type</li> </ul> |                                                                        | onnected PV modules                                                              |                                                                                                    |  |  |
| Continue                                                                                                    | End process                                                                                                    |                              | INTERNATIONAL Se                                                                                                    | DLPLANET AUSTRALIA<br>rvice: +61 390 988 674<br>rvice.au@solplanet.net | SOLPLANET THE<br>NETHERLANDS<br>Service: +31 20 800 48<br>service.eu@solplanet.n |                                                                                                    |  |  |
| 26. "Success!" will be shown when the WiFi<br>connection has been completed. The<br>blue LED on the WiFi stick should be<br>solid ON | the PV plant list, a tap on the<br>"refresh" icon in the top right-<br>hand corner may be                                                        |                              | Service: +36 465 00 384 Se                                                                                                    | DLPLANET TURKEY<br>rvice: +90 850 346 00 24<br>rvice.tr@solplanet.net  | SOLPLANET BRAZIL<br>Support: +55 51 99765<br>service.br@solplanet.n              |                                                                                                    |  |  |
|                                                                                                    | necessary                                                                                                    |                              | Service: +31 20 800 4844 Se                                                                                                    | DLPLANET GERMANY<br>ervice: +31 20 800 4844<br>rvice.eu@solplanet.net  | SOLPLANET KOREA<br>Service: +82 31 422 811<br>service@solplanet.com              | •                                                                                                    |  |  |

## 6 Ai\_energy\_Quick\_Installation\_Guide\_EN\_v01